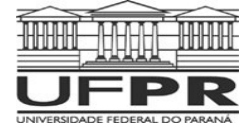

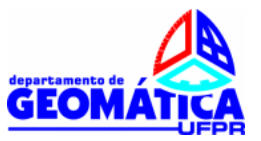

# **TOPOGRAFIA II**

Prof. Dr. Luis Augusto Koenig Veiga Profa. Dra. Maria Aparecida Z. Zanetti

## **TRABALHO: Busca de RRNN no Site do IBGE.**

## **PARTE 01**

Para este exercício cada aluno deverá buscar no banco de dados do IBGE (www.ibge.gov.br) qual a RN mais próxima ao local onde o mesmo nasceu. Na configuração atual do banco de dados do IBGE é possível procurar a localização das RRNN por município, coordenadas ou pelo nome.

Para facilitar esta consulta é necessário saber as coordenadas geodésicas aproximadas da área desejada (seu local de nascimento). Se você tiver disponível um GPS de navegação é só determinar as coordenadas. Também é possível obtê-las a partir do Google Earth. Abrindo o Google Earth procure pela sua Cidade natal. Digite o nome no canto superior esquerdo da tela e mande buscar. Ai é só navegar e achar o local. Neste exemplo, foi utilizado o Bairro do Bom Retiro em Curitiba. As coordenadas estão indicadas na parte inferior da tela. Latitude: 25º 24´ 02,58" S

Longitude 49º 16´30" O

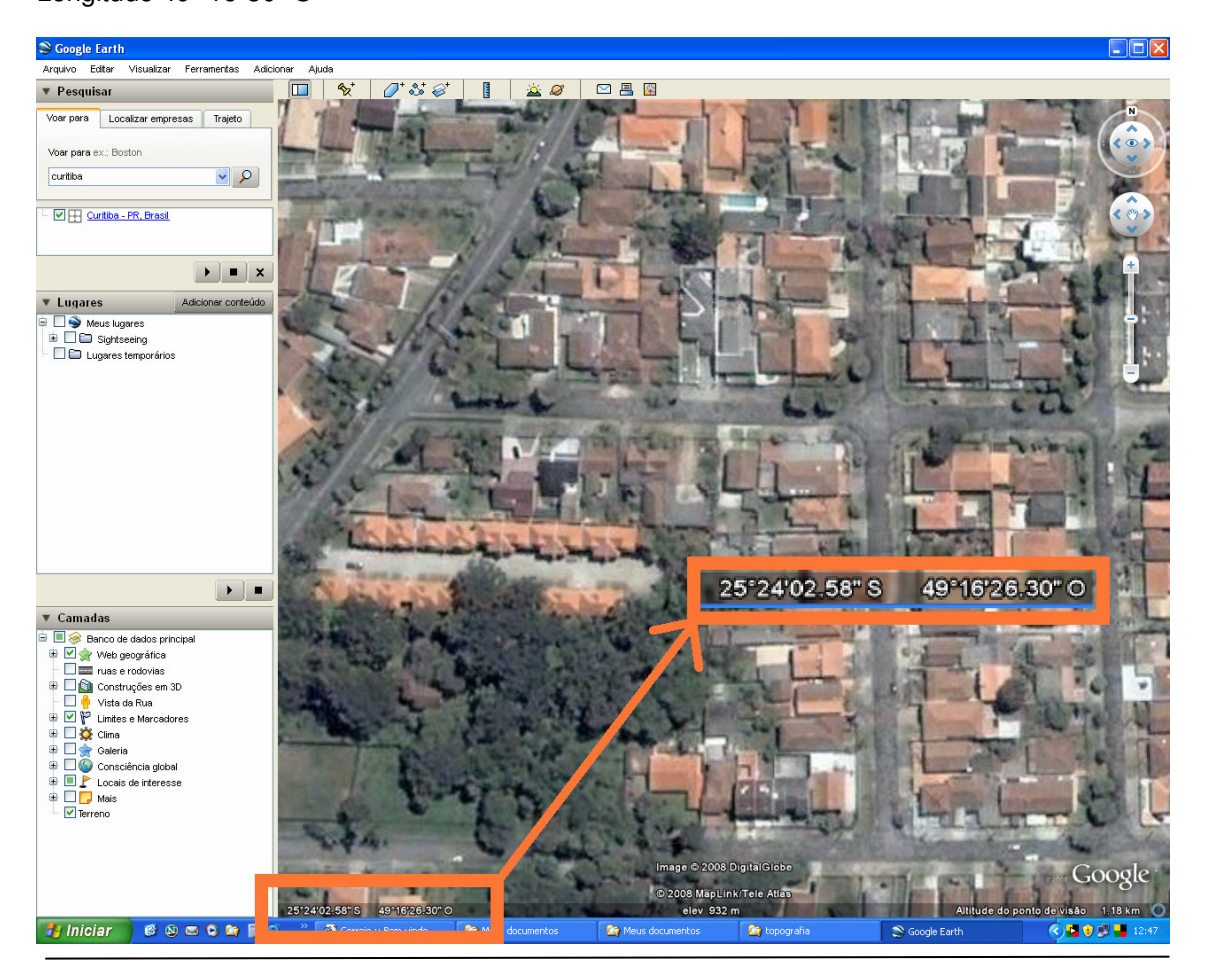

Centro Politécnico Bloco VI – Jardim das Américas – Curitiba – PR Fone: (0xx41) 3361 –3160/ 3634; Fax: (0xx41) 3361-3161 http://www.geomatica.ufpr.br

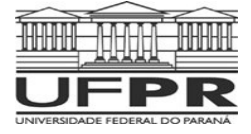

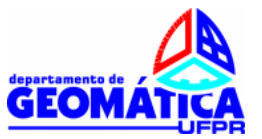

# **PARTE 02**

Caba equipe deverá escolher no banco de dados do IBGE duas RRNN em Curitiba ou Região Metropolitana e deverá encontrar e fotografar a RN. Além disto, deverá executar:

- um memorial descritivo de localização da mesma (texto indicando onde localizar);
- fazer o roteiro de acesso a partir do Centro Politécnico, podendo empregar ferramentas como o google map ou outra ferramenta de mapas;
- Determinar as coordenadas (latitude e longitude) da RN empregando um Receptor GPS de navegação;
- Caso a RN escolhida estiver destruída, incluir esta informação no relatório e escolher outra, até achar duas que estejam disponíveis;
- Não serão aceitas as RRNN existentes no Centro Politécnico;

Cada equipe terá disponível um Receptor GPS de navegação e ficará responsável pelo seu uso e manutenção.

Entregar um relatório por equipe (parte 1 e parte 2). Não esquecer de anexar ao trabalho as listagens com os dados das RRNN obtidas no site do IBGE.

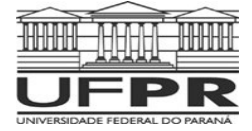

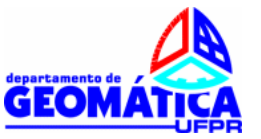

## **Busca de RRNN na página do IBGE.**

Acesse o site do IBGE (www.ibge.gov.br) e procure a área de Geociências, Sistema Geodésico Brasileiro e Banco de dados.

Ao clicar em banco de dados, serão apresentadas duas opções de acesso: através do servidor de mapas e de forma textual. Neste roteiro iremos apresentar a segunda opção e aconselhamos aos alunos a utilizar também a outra forma. È importante salientar que o processo de busca pode ser modificado pelo IBGE, sendo que esta descrição representa a forma adotada pelo mesmo atualmente (setembro de 2011).

Selecionado a opção de consulta através de texto, será apresentada a seguinte tela:

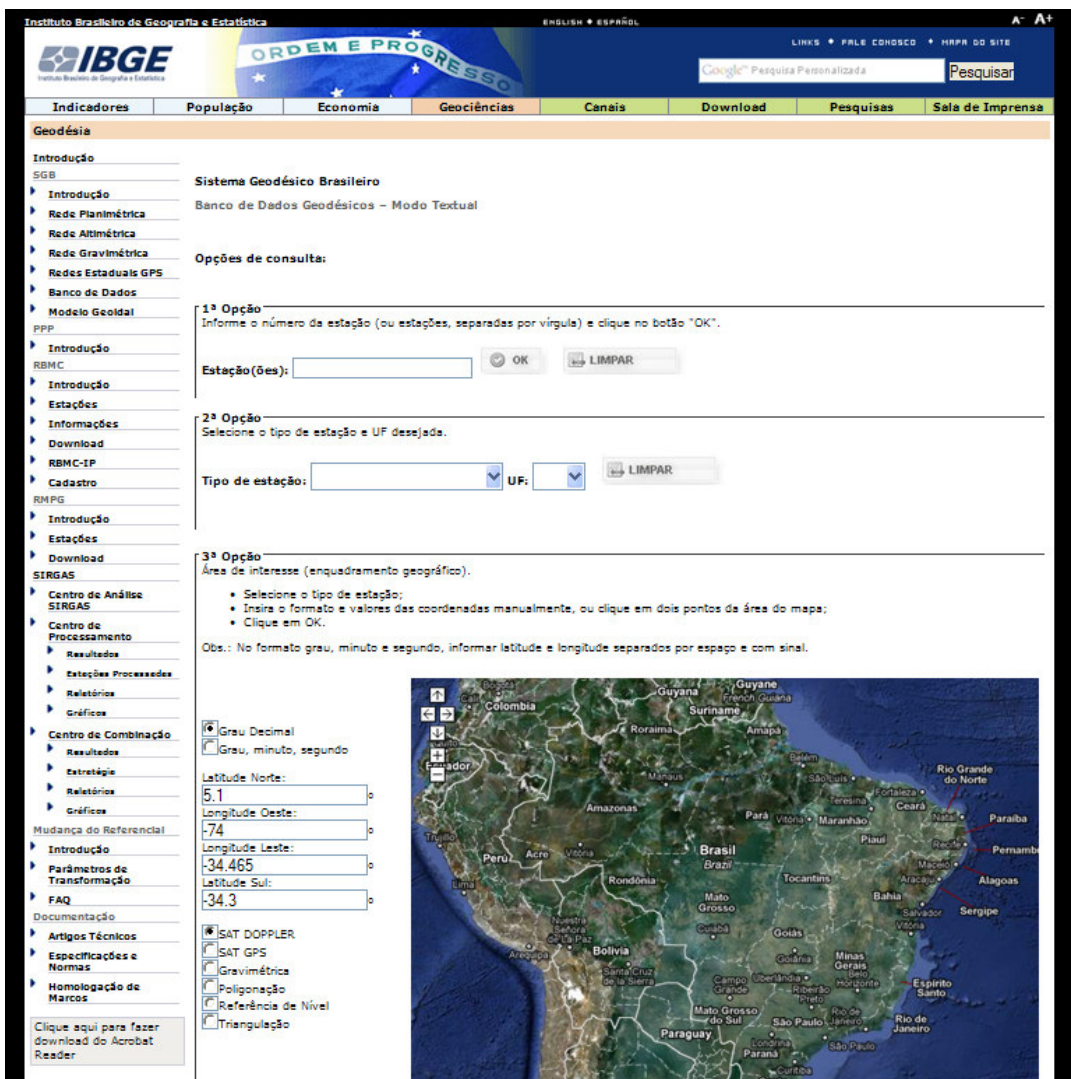

Figura 1 – Tela da busca textual do Banco de Dados Geodésicos do IBGE.

Na primeira opção, defini-se o nome da estação (ou estações) e o programa realizará as consultas. Vamos ilustra a busca para a RN 2053D, que se localiza no Centro Politécnico, ao lado do Bloco VI. Digita-se o nome da RN (figura 2) e clica-se no botão OK.

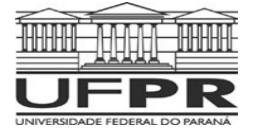

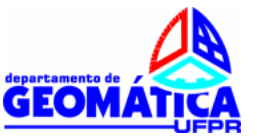

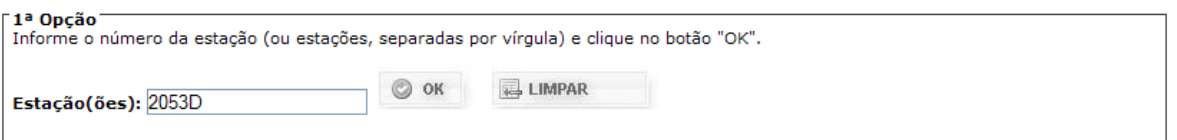

Figura 2 – Consulta ao Banco de Dados Geodésicos empregando o nome da estação.

O resultado é apresentado no final da página (figura 3), sendo que para acessar o relatório completo da estação basta clicar o nome da mesma.

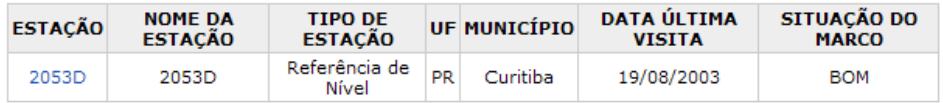

Figura 3 – Resultado da busca textual do Banco de Dados Geodésicos do IBGE.

O relatório é apresentado a seguir:

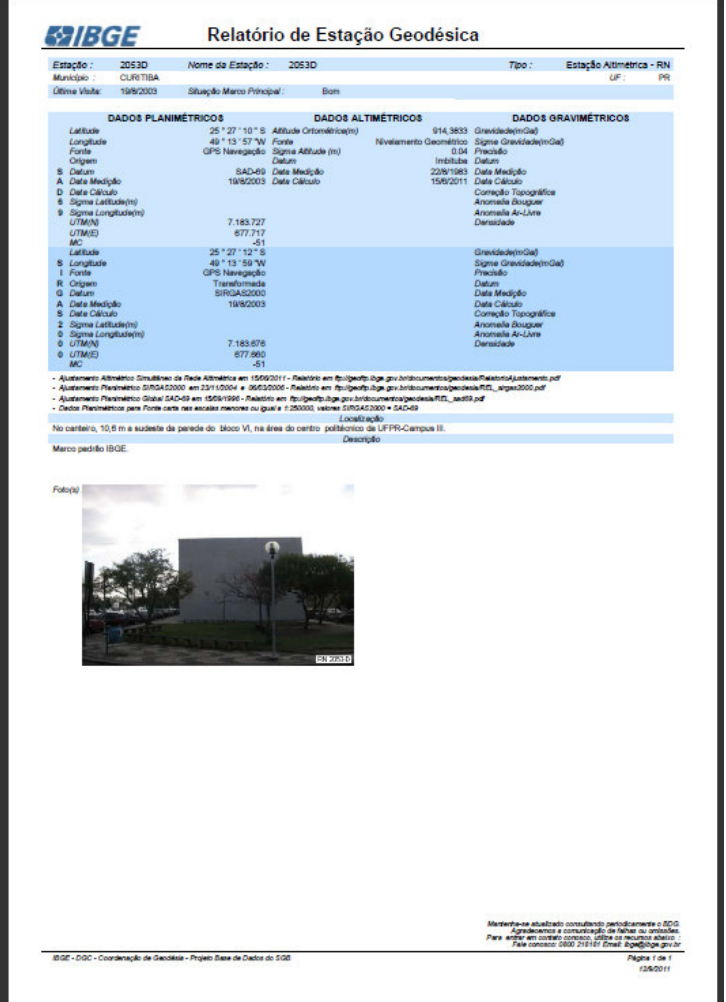

Figura 4 – Relatório referente à RN 2053D.

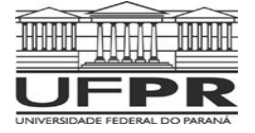

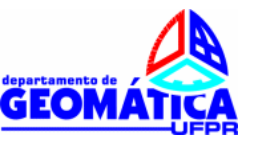

Basta então retirar as informações necessárias. Por exemplo, a altitude da RN 2053D é 914,3833m (em destaque na figura 5), sendo a sua localização "No canteiro, 10,6 m a sudeste da parede do bloco VI, na área do centro politécnico da UFPR-Campus III."

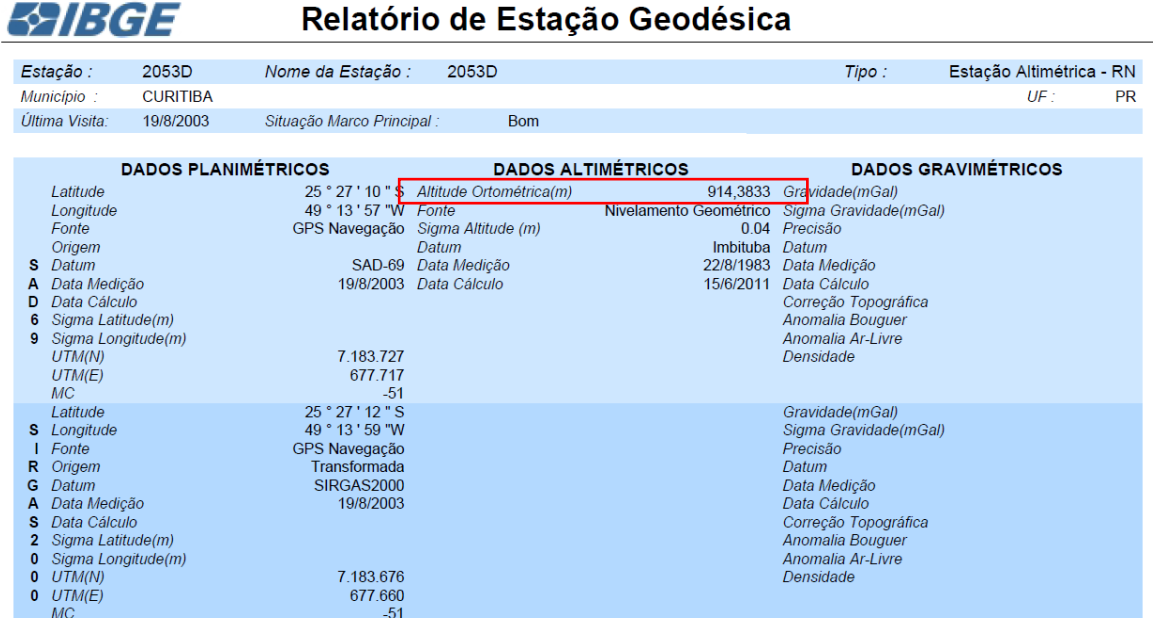

Figura 5 – Detalhe do relatório.

Se não temos o nome da estação, porém sabemos a sua localização (cidade e estado), utilizamos a segunda opção de busca (figura 6). Neste caso será apresentada uma lista das RRNN no município consultado.

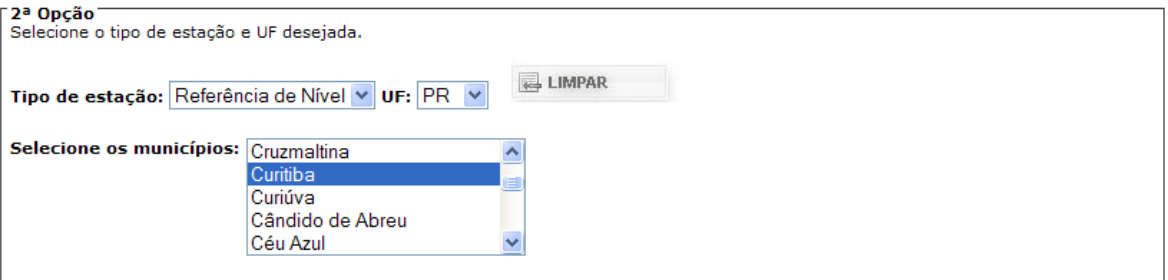

Figura 6 – Consulta ao Banco de Dados Geodésicos do IBGE por município.

Basta então procurar a RN mais próxima a área de trabalho na lista (figura 7)

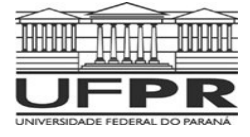

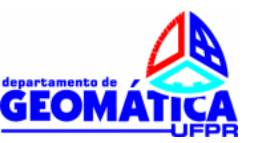

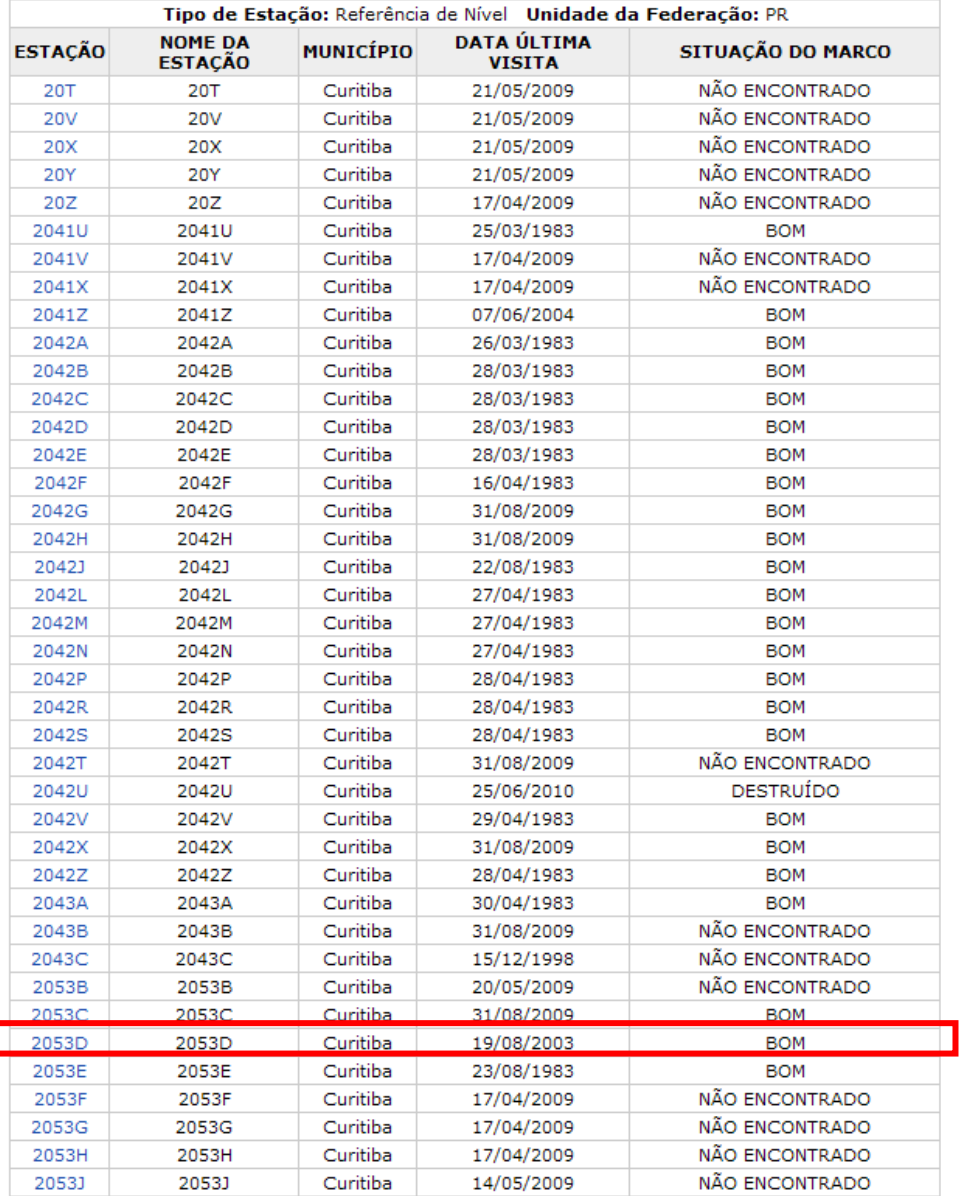

Figura 7 – Resultado da Consulta ao Banco de Dados Geodésicos do IBGE por município.

Na última opção, é necessário selecionar o tipo de informação desejada e fornecer as coordenadas da área de busca (limites de um retângulo de busca). Estas coordenadas podem ser obtidas com o auxílio do aplicativo Google disponibilizado na página do IBGE (figura 8)

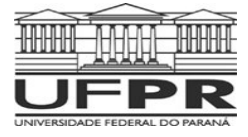

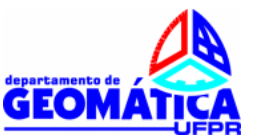

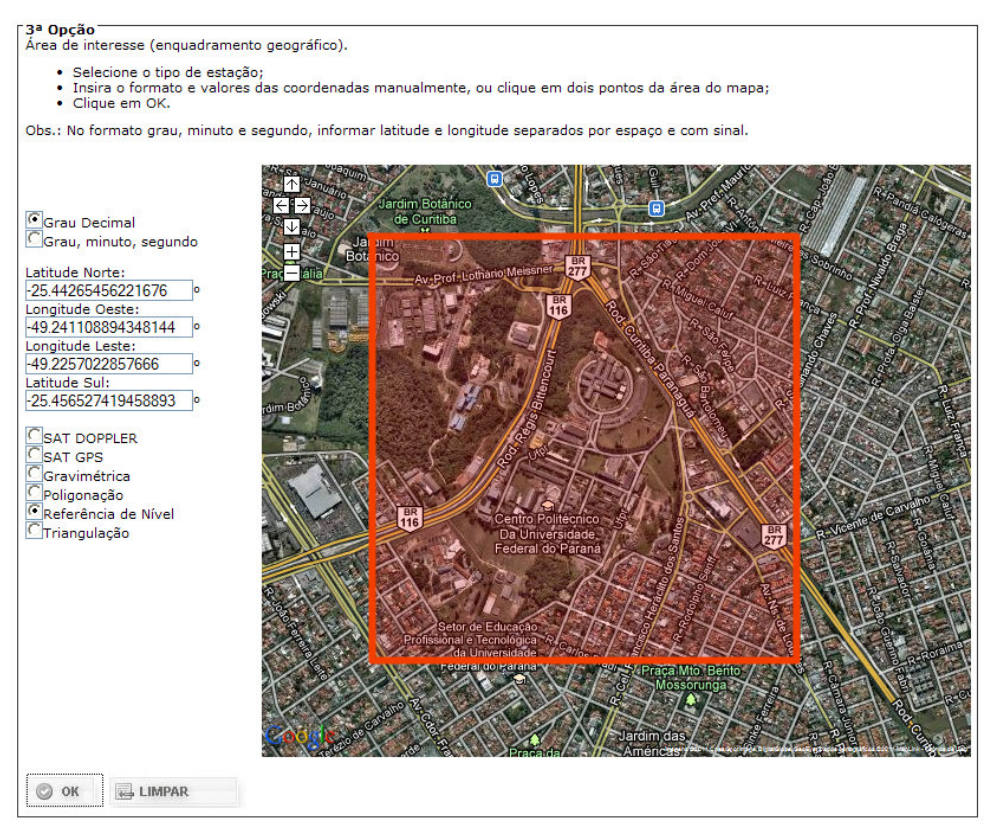

Figura 8 – Consulta ao Banco de Dados Geodésicos do IBGE área limite.

Serão apresentadas as RRNN localizadas na área definida (figura 9) e suas informações (figura 10)

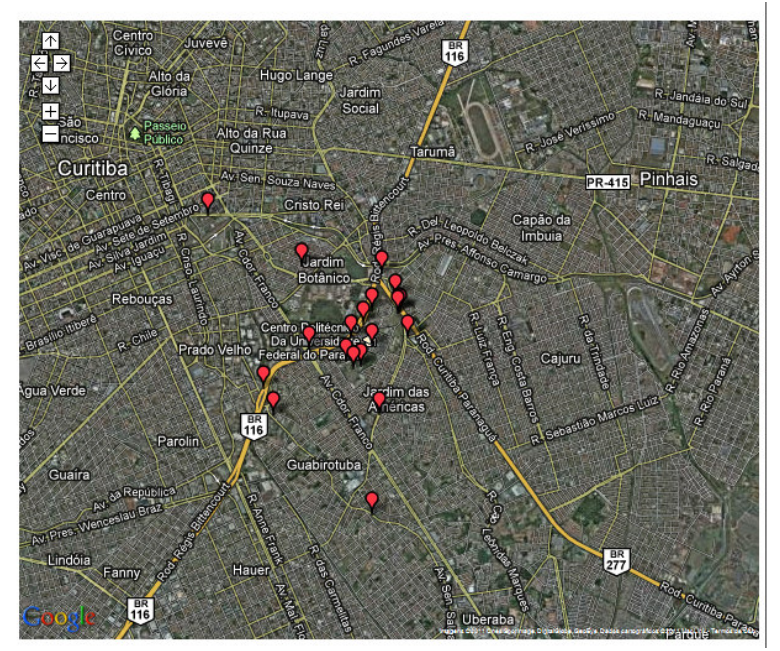

Figura 9 – Resultado da busca no Banco de Dados Geodésicos do IBGE por área limite.

Centro Politécnico Bloco VI – Jardim das Américas – Curitiba – PR Fone: (0xx41) 3361 –3160/ 3634; Fax: (0xx41) 3361-3161 http://www.geomatica.ufpr.br

![](_page_7_Figure_0.jpeg)

![](_page_7_Picture_2.jpeg)

Total de estações recuperadas: 35

![](_page_7_Picture_43.jpeg)

Figura 10 – Lista das RRNN na área limite.

Clicando no marcador sobre o mapa aparecerão as informações sobre a estação (figura 11). Pode-se consultar o relatório da estação clicando na opção homônima.

![](_page_7_Picture_7.jpeg)

Figura 11 – Detalhe com as informações da RN selecionada.